## **EPAF - How to Remove a Proxy**

1. Log in to my.acu.edu and click on the Employee tab or link

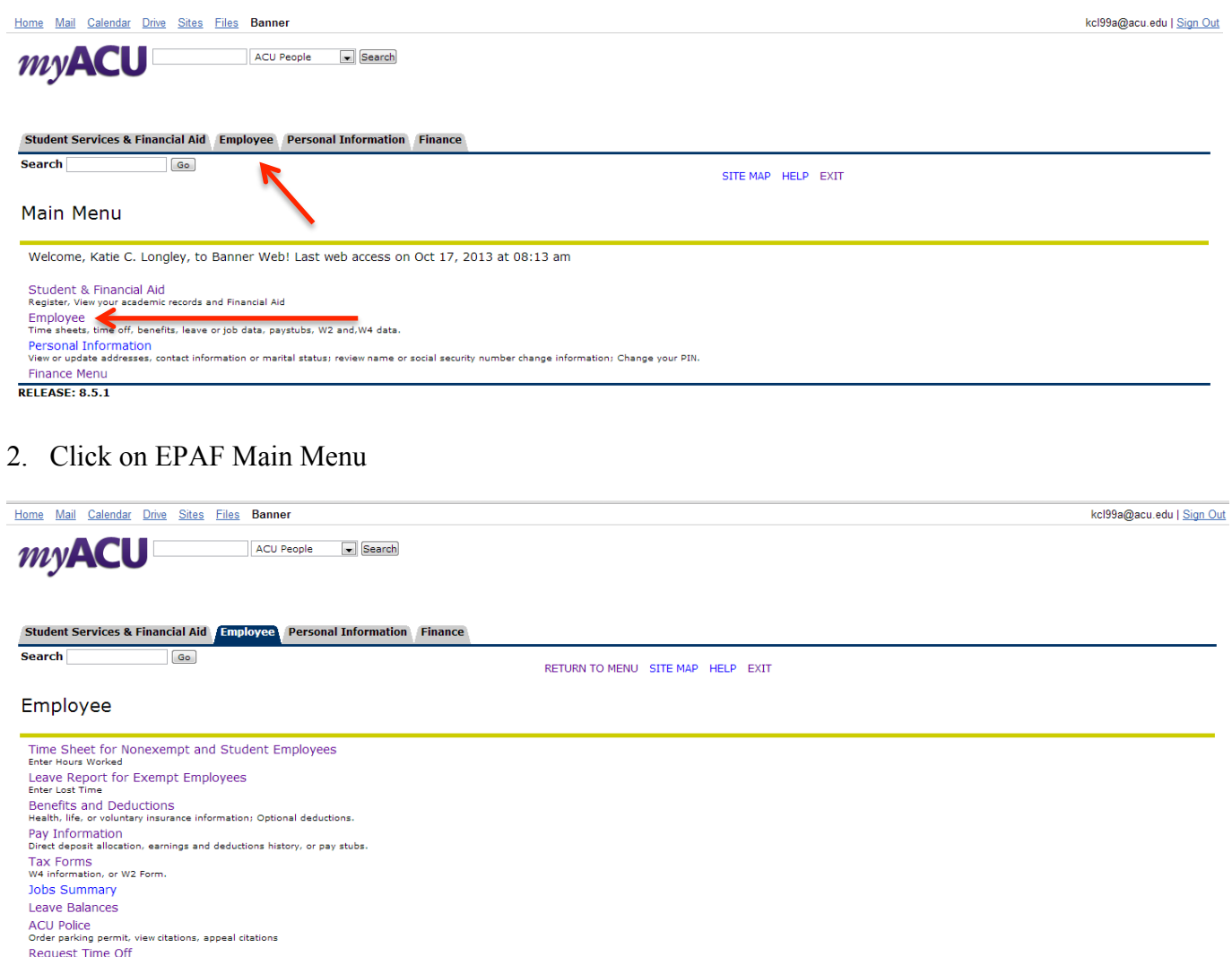

EPAF Main Menu

3. Click on the EPAF Proxy Records Link

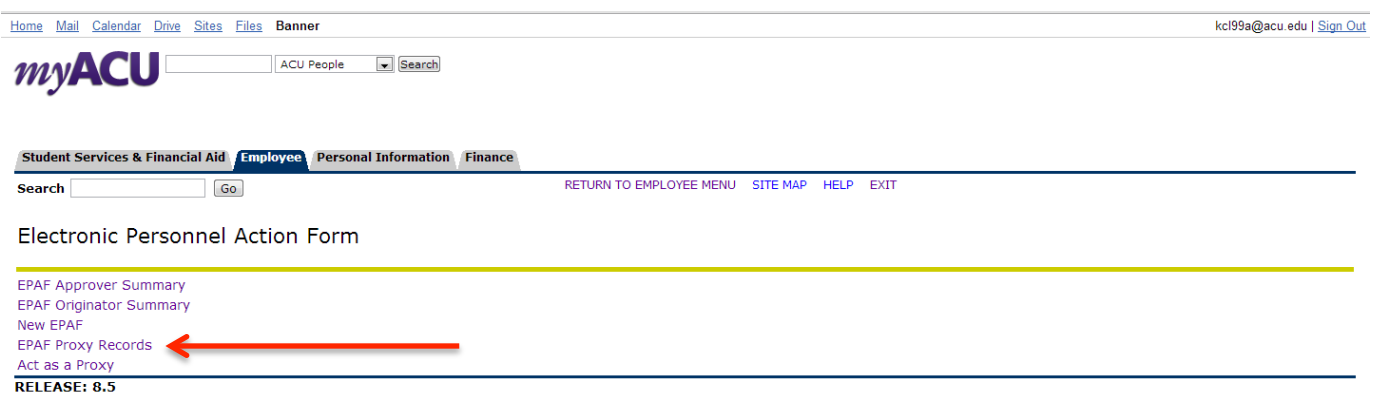

4. Select from the drop down box the role that you wish to remove the proxy from and select the Go button

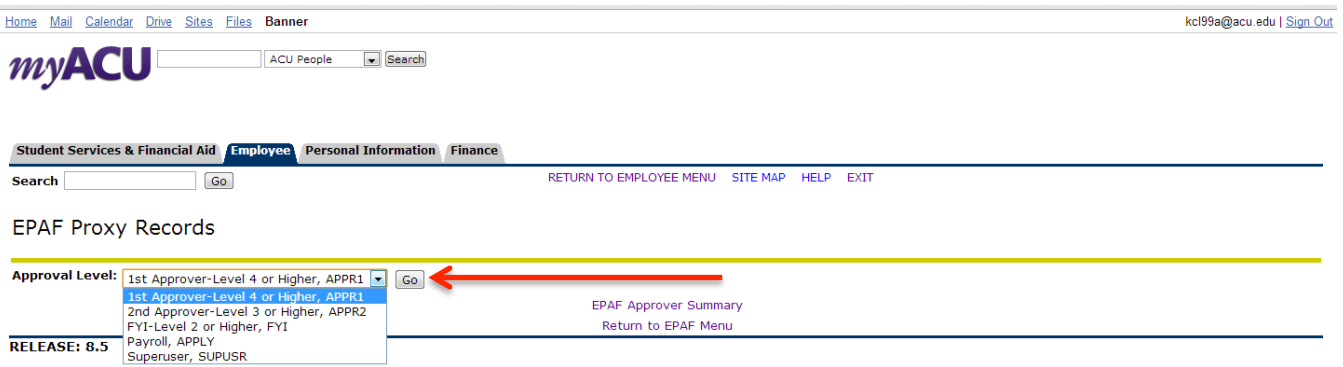

5. Another drop down box will appear with a list of individuals who are assigned as proxy for that role. Select the name of the individual you wish to remove proxy from, check the Remove box, and then the save button

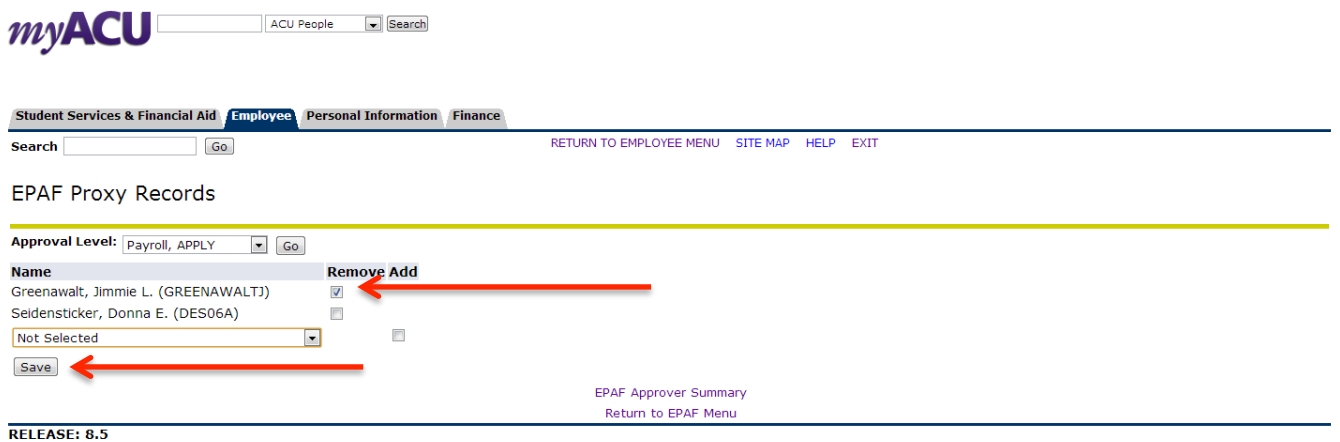

The person assigned proxy will no longer have access to approve ePAFs on your behalf. We recommend you review this no less frequently than annually.